### 1. Log into MyCWU

#### 2. Navigation:

Financial Management  $\star \rightarrow$  Accounts Payable  $\star \rightarrow$  Review Accounts Payable Info  $\star \rightarrow$  Vouchers  $\star$  $\rightarrow$ Voucher

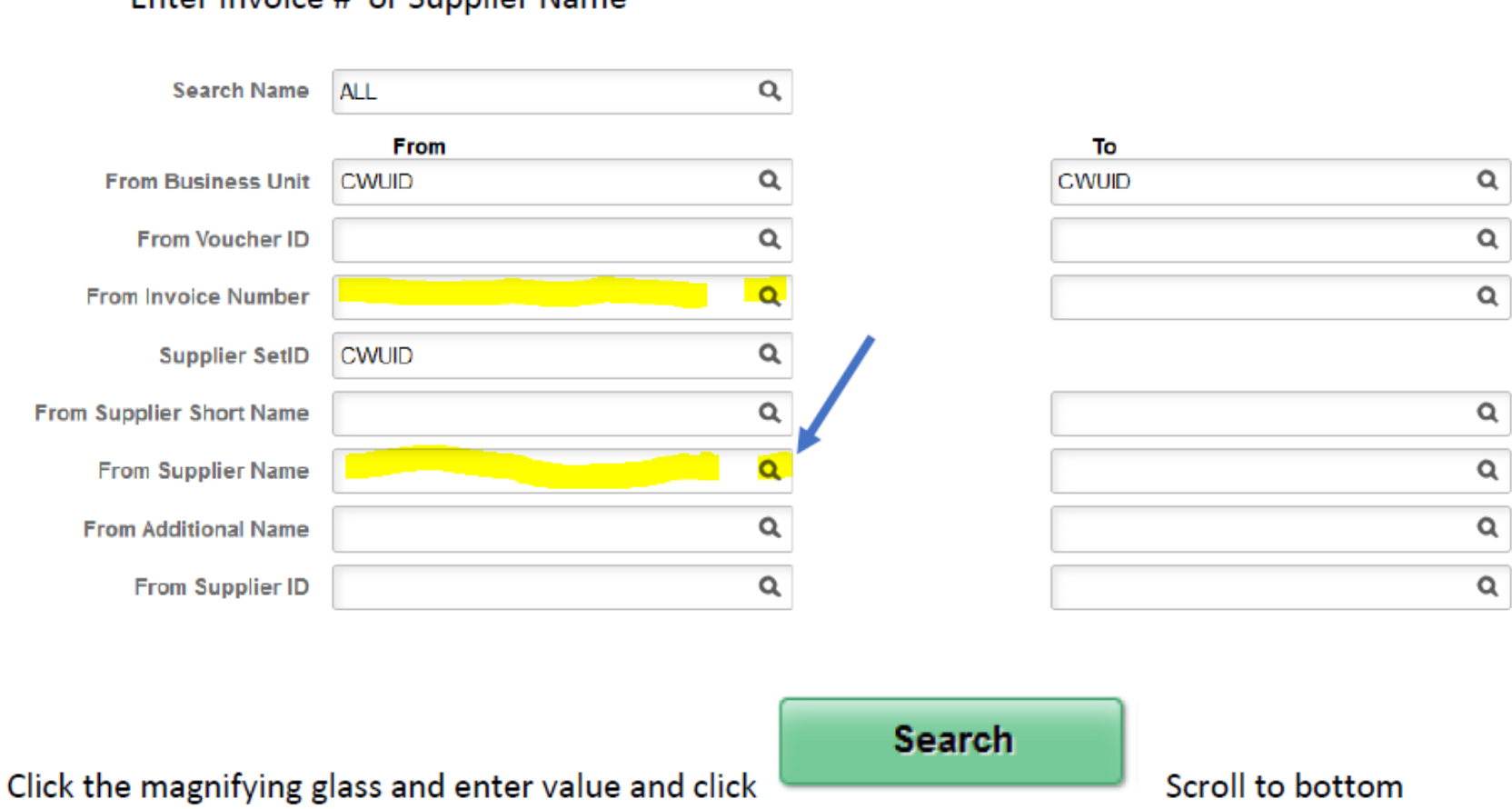

Enter Invoice # or Supplier Name

of page and find results (below is a example of search results)

3. Click on the Actions link (see below highlighted yellow area)

# **Voucher Inquiry Results**

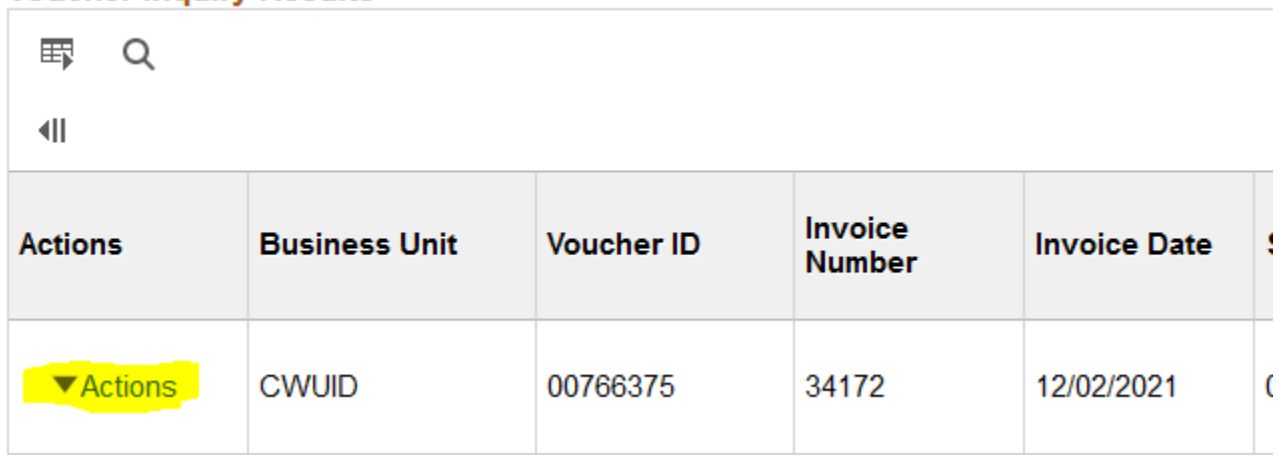

## 4. Choose either View Attachments or Voucher Details

## **Voucher Inquiry Results**

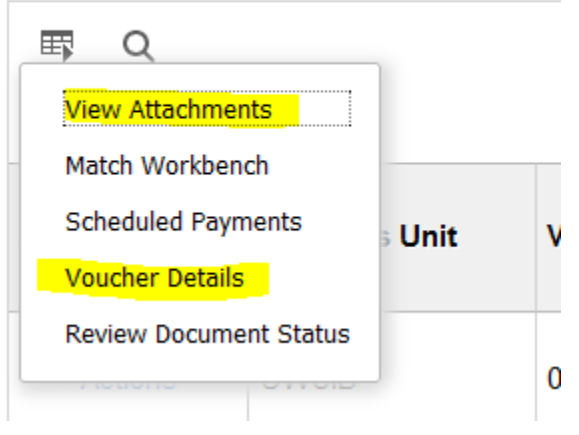

5. If you choose Voucher Details, you can view Comments and Attachments by clicking on the links (see below highlighted areas)

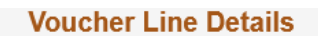

## **Voucher Details**

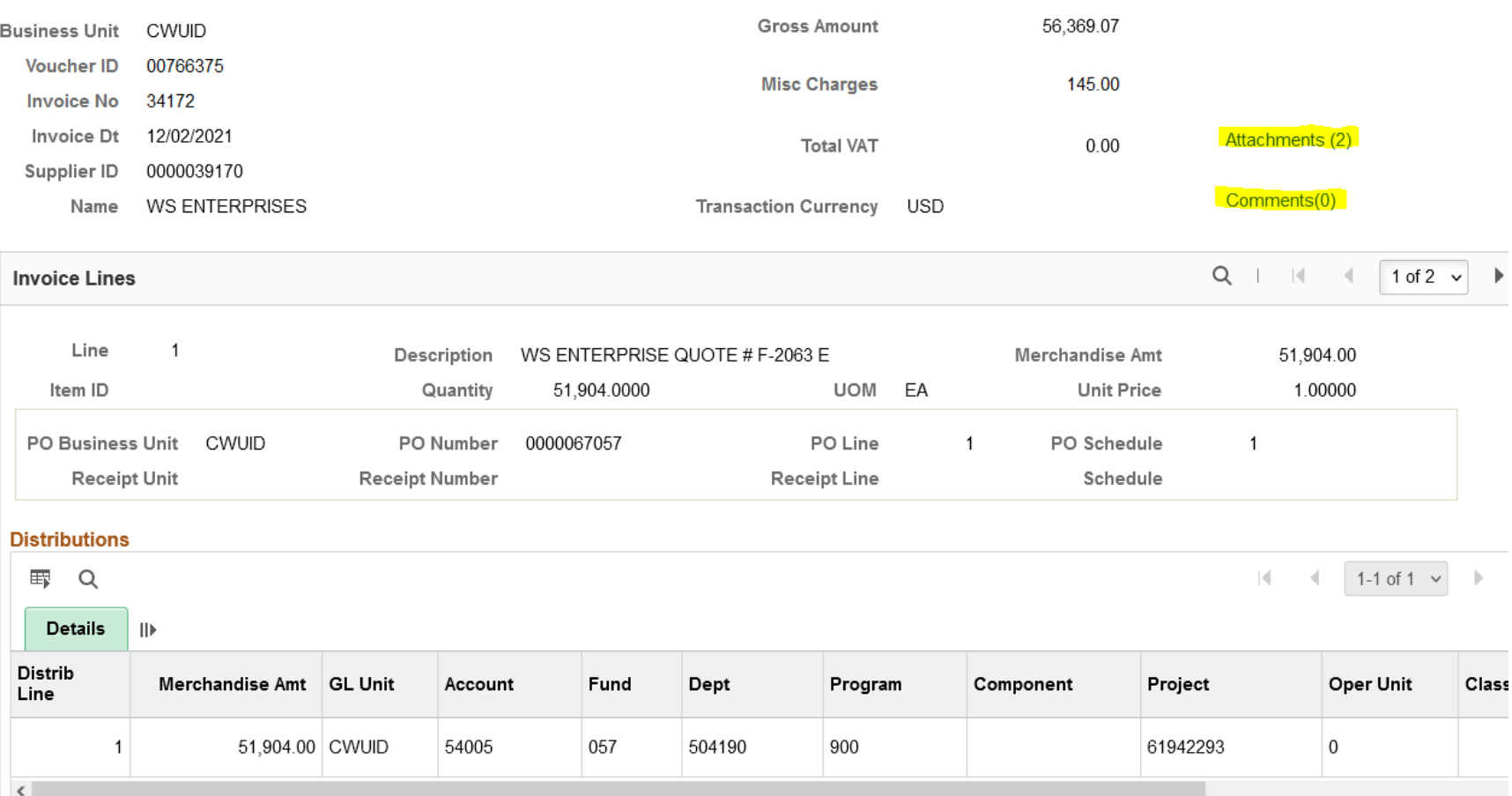

6. To view payment information, click on the Scheduled Payments link. Then click the payment reference ID link. It will open a new area called Payment Inquiry. Scroll to the bottom of the screen to view the detail of the payment and also view all the tabs for results.

## **Voucher Inquiry Results**

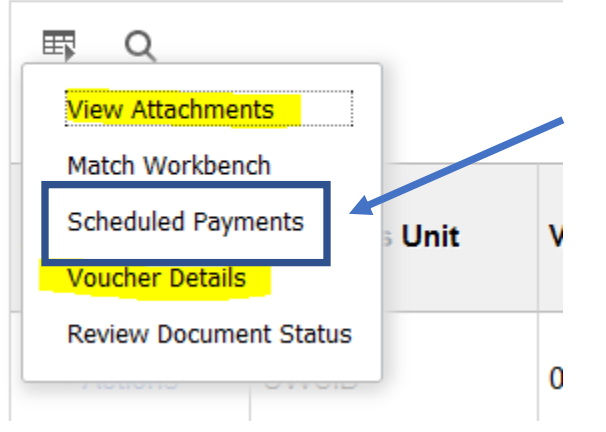

#### **Back To Voucher Inquiry**

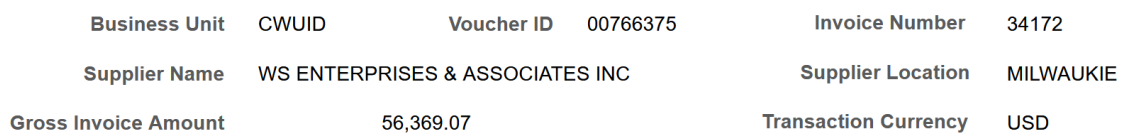

#### **Details**

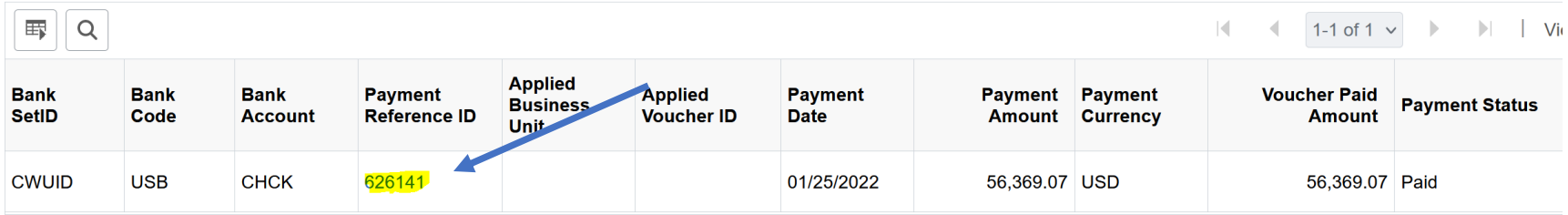

## **Payment Inquiry**

#### ▼ Search Criteria

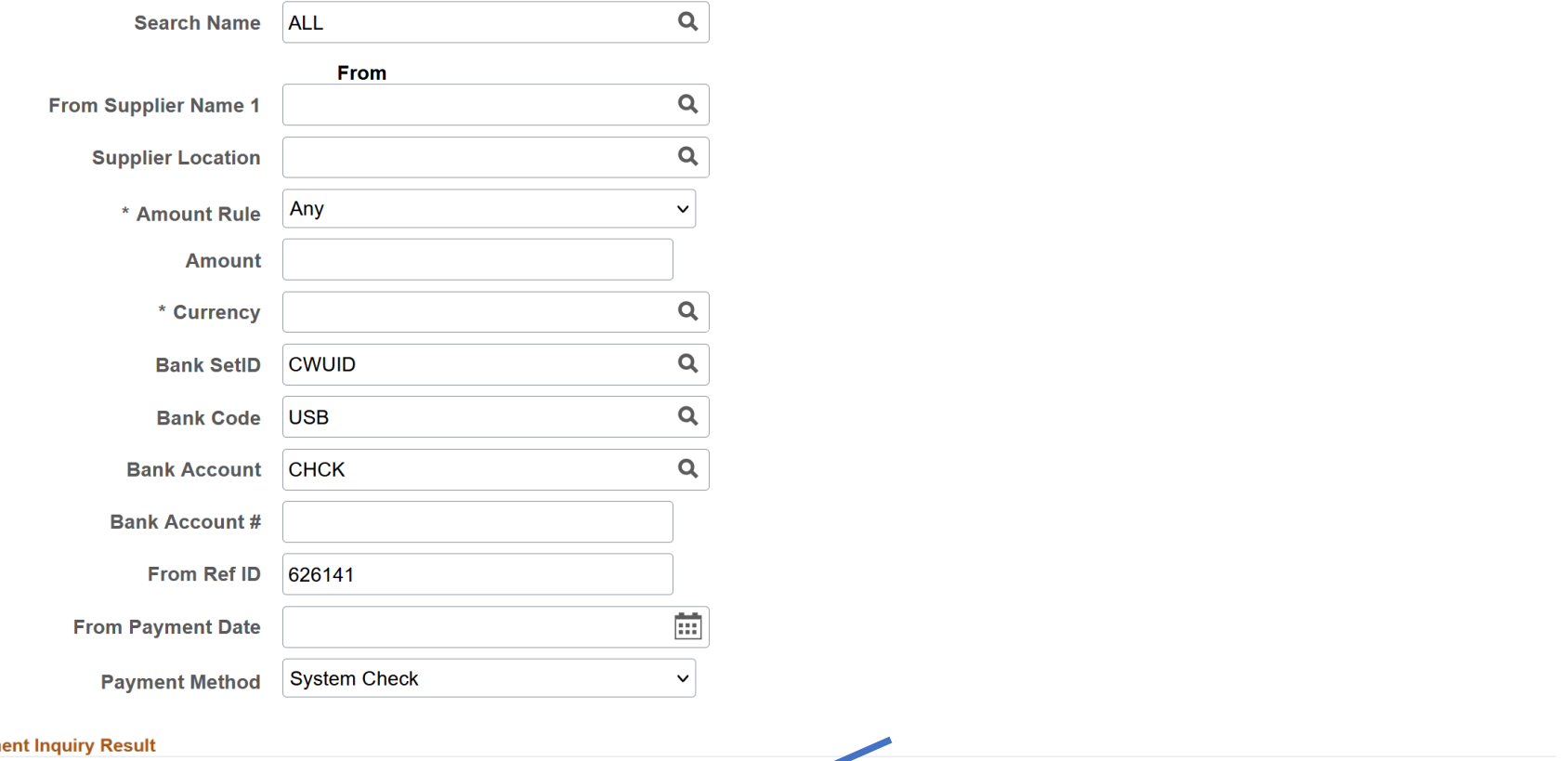

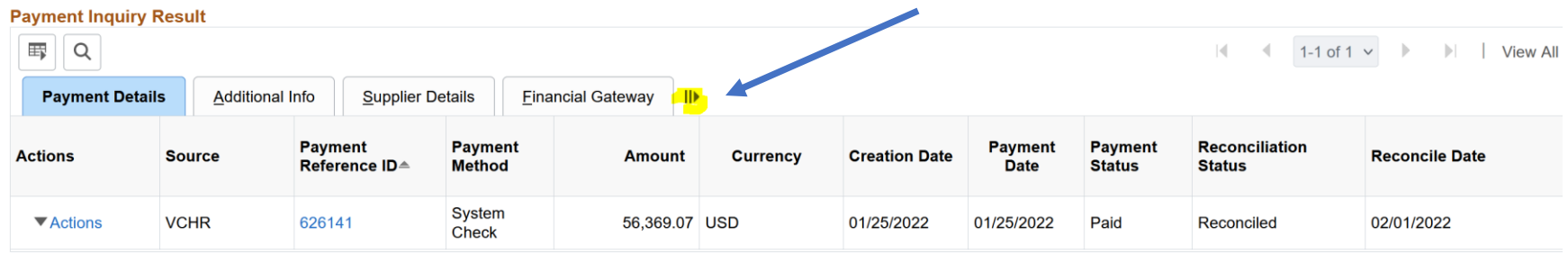